# Nummax Manager

## USER'S GUIDE **LOCAL**

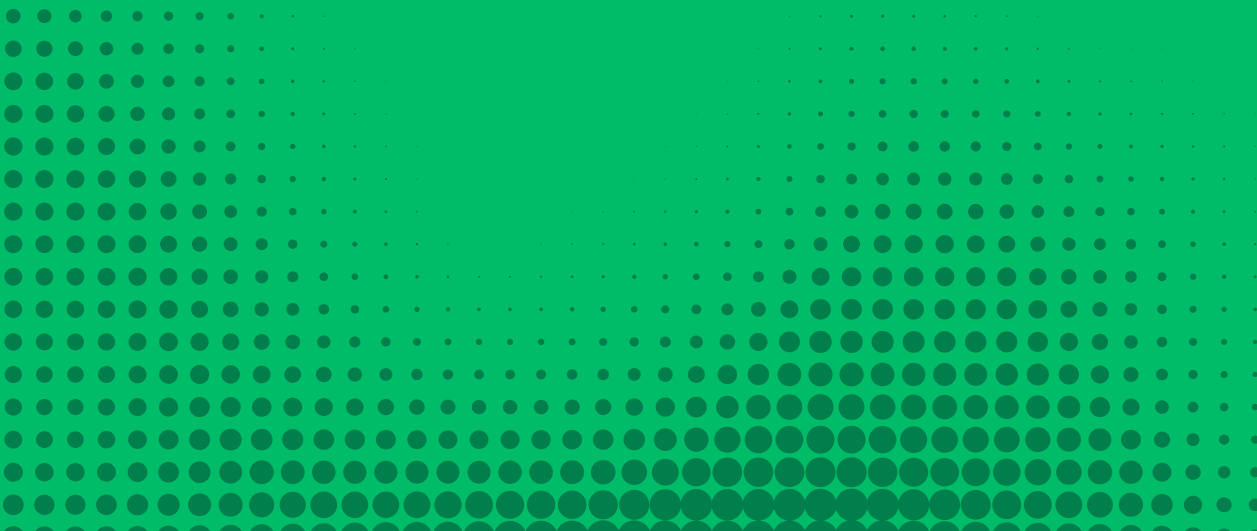

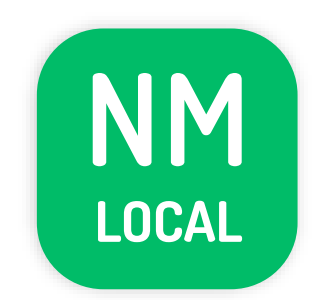

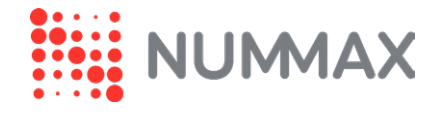

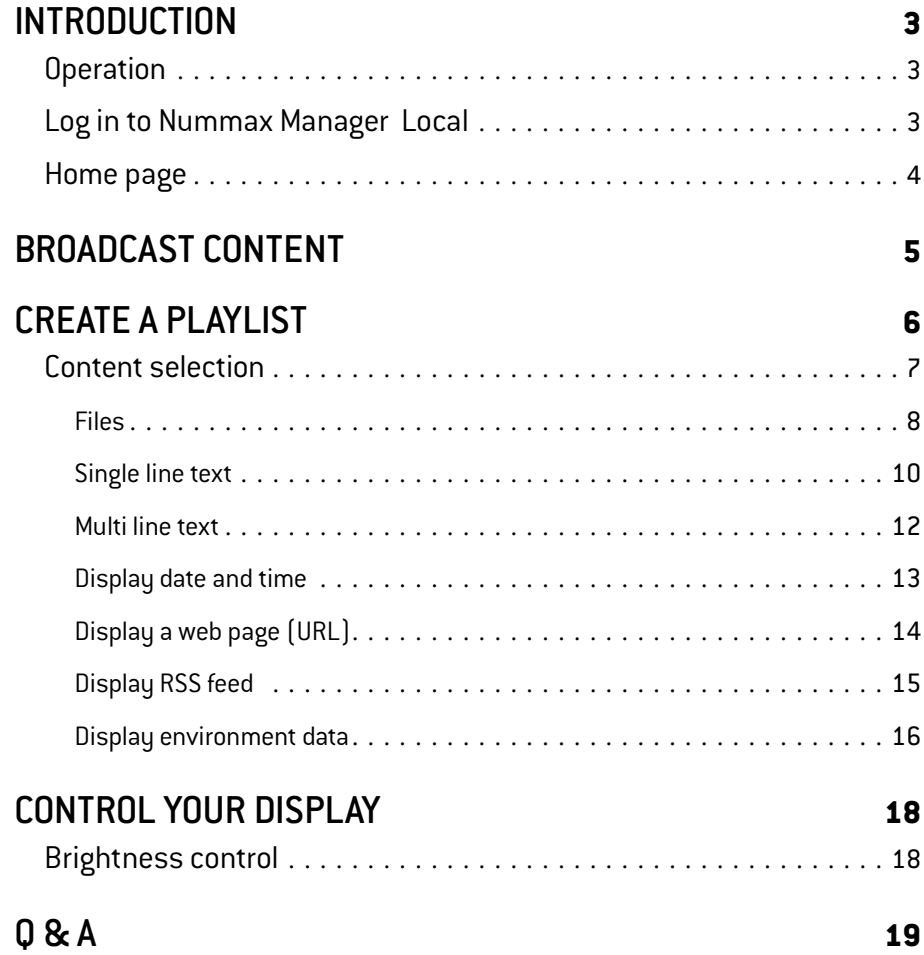

## **OPERATION**

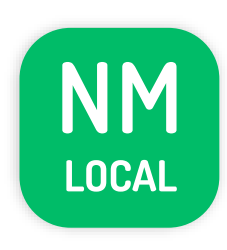

Nummax Manager LOCAL is a free software stored in your Poster hardware for content broardcasting.

It is only accessible by connecting a computer (usb or wifi) to your Nummax display.

Contents and lists are saved in the memory but are neither editable nor programmable on a schedule.

## LOG IN TO NUMMAX MANAGER LOCAL

To open the local software, open your web browser and enter the IP address in the URL address bar :

If you are connected by **WIFI**: 192.168.43.1

If you are connected by **USB** cable: 192.168.42.129

You must have previously connected your computer to your display (see the connection guide supplied with your Nummax equipment) and be **on the same network** (computer and your Nummax display).

## CHOOSE NOW **Nummax Manager AIO Cloud version AIO** And access many features! **Multi-display synchronization Media library Programmable playlists and commands Marketing report Full display control Customer account management Trainning and support And much more...Call now** 1-877-255-3471 ext 204 **Send your request**

### HOME PAGE **1**

- **1.** Display name. Click on the pencil to change the name
- **2.** Current playlist information and display storage capacity
- **3.** Menu
- **4.** Display control buttons for standby, wake-up and reboot
- **5.** Screen capture refresh (Allows instant control of the broadcast in progress)
- **6.** Regional settings of your display. Click on the pencil to change these settings

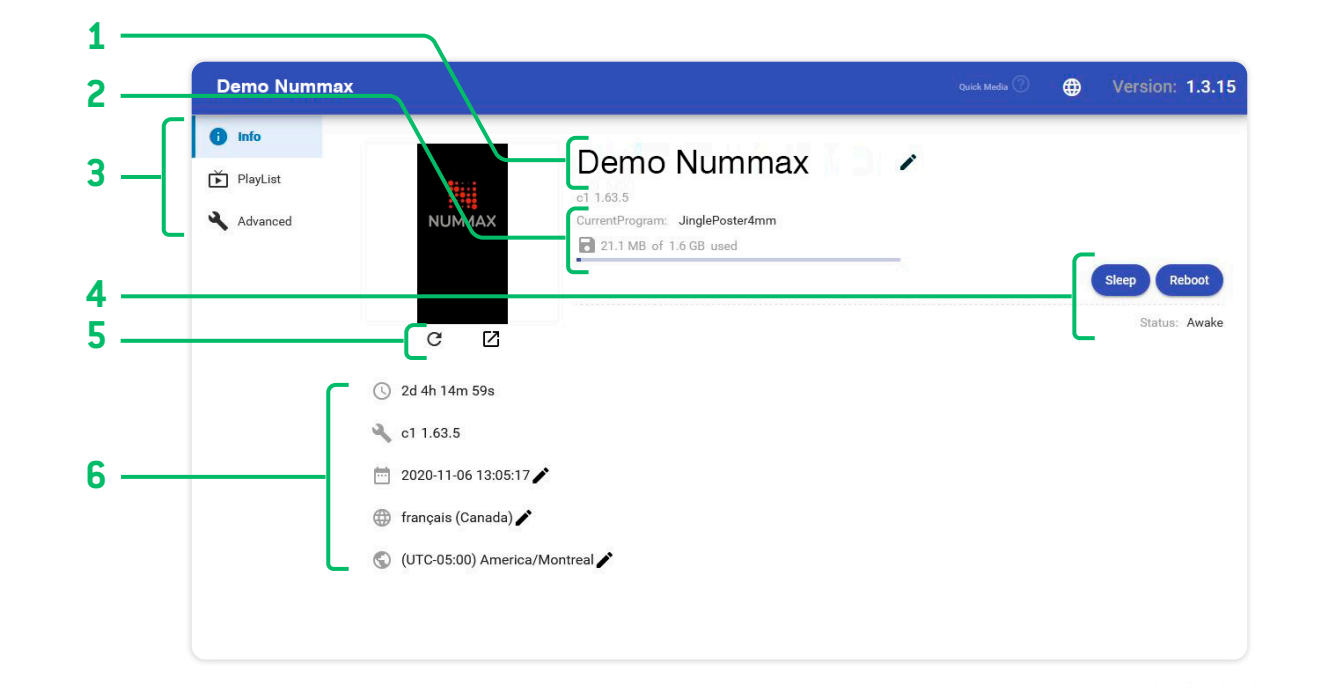

## BROADCAST CONTENT

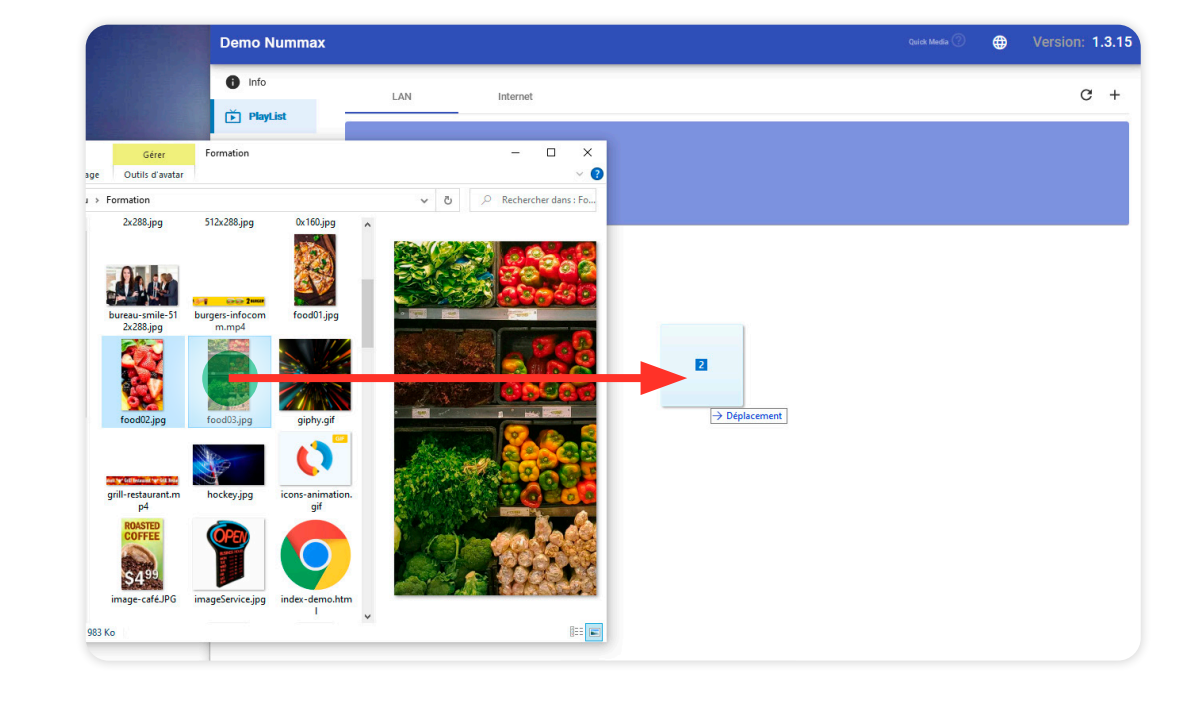

a simple **drag & drop** of your images and videos in the middle of the homepage.

You can instantly broadcast content in your display with

You must click the **Upload & Publish** after naming the playlist.

Only .jpg .png .bmp .gif images and .mp4 .mov and .wmv videos are accepted. No other formats are permitted (.pdf .ppt .doc .xls .psd .html .wmv .mov, ...)

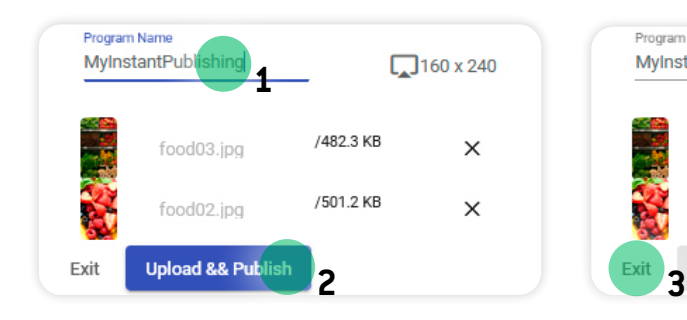

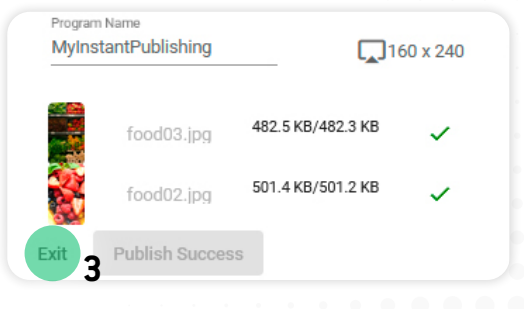

Select **Playlist** in the left menu and **click on +** to create a new playlist.

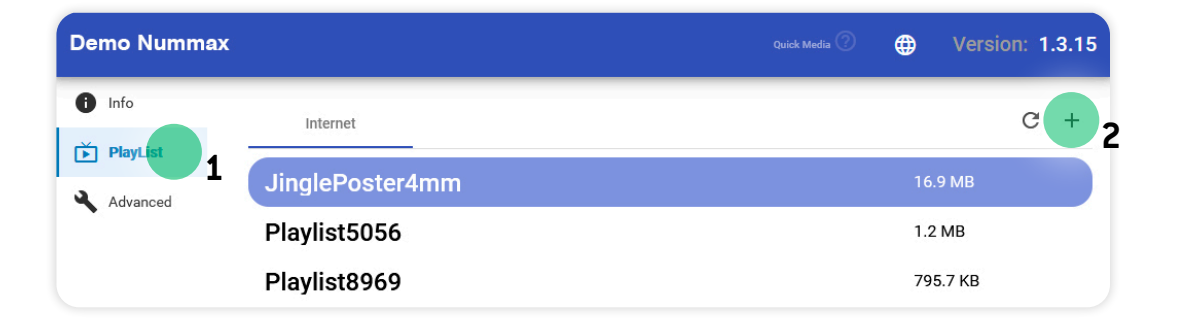

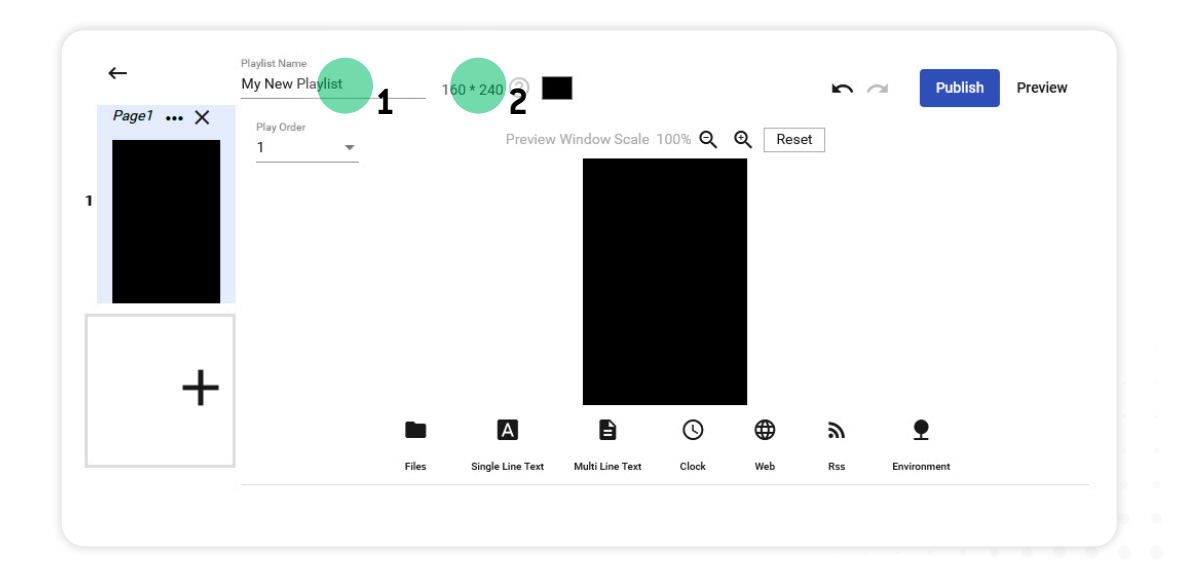

Rename your playlist and check that pixels size match your display matrix (pixel height and width of your Nummax display). Adjust accordingly to the size.

## CONTENT SELECTION

Discover the selection of contents you can display.

Files (images and videos)

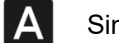

Single line text

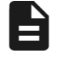

 $\bigcirc$ 

T

Multi line text

Clock (date and time)

⊕ Web page (URL)

#### $\mathbf{z}$ RSS feed

Environment data (sensors required)

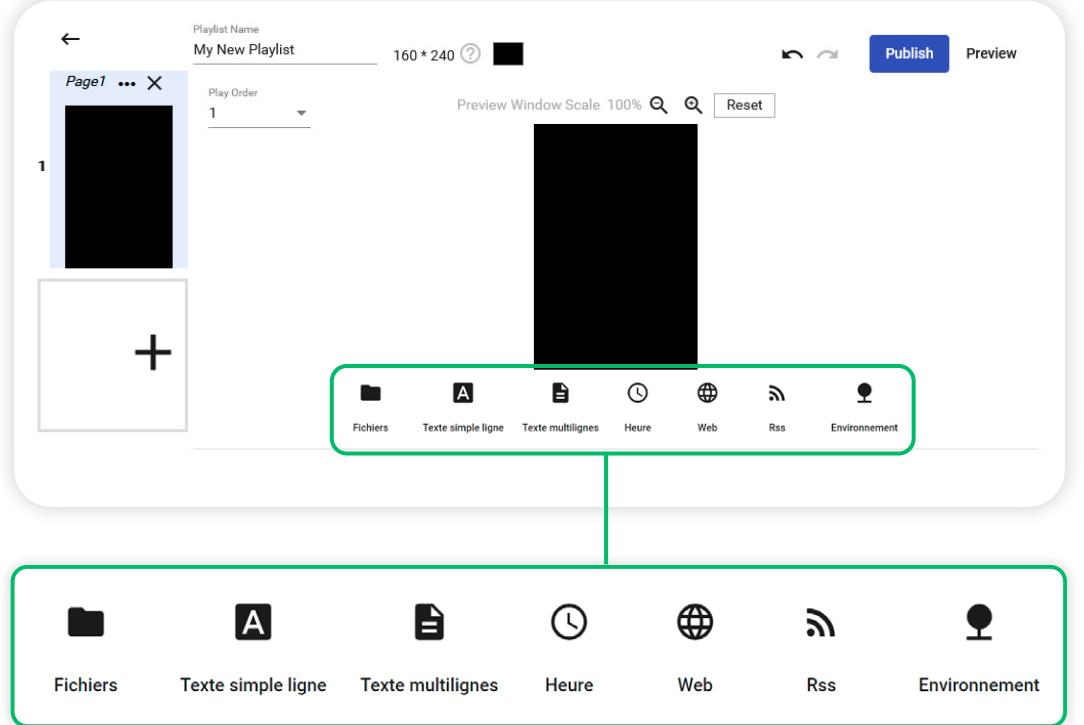

#### Nummax Manager LOCAL - **CREATE A PLAYLIST**

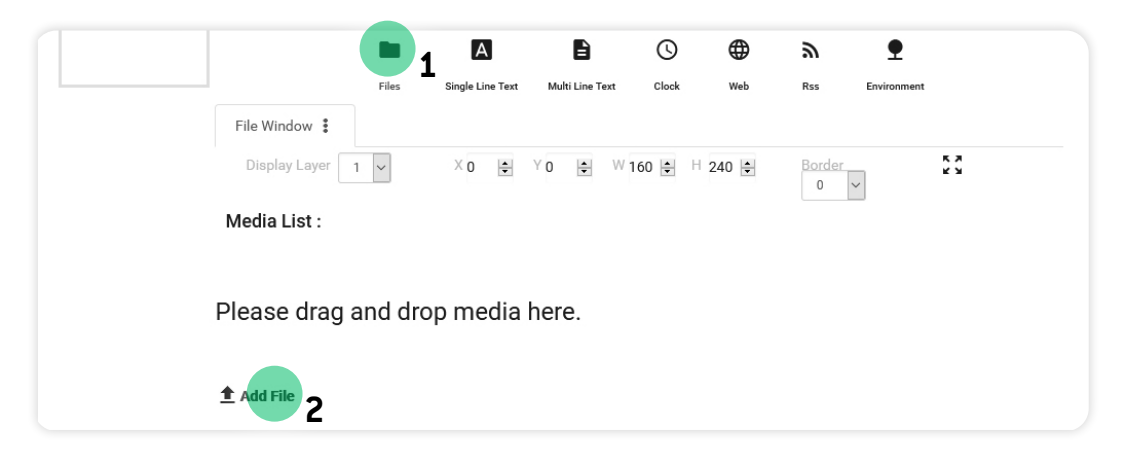

Files

To quickly create a slideshow, click **Files** then **Add File** to add your images. You can also **drag & drop** in the lower area from your computer.

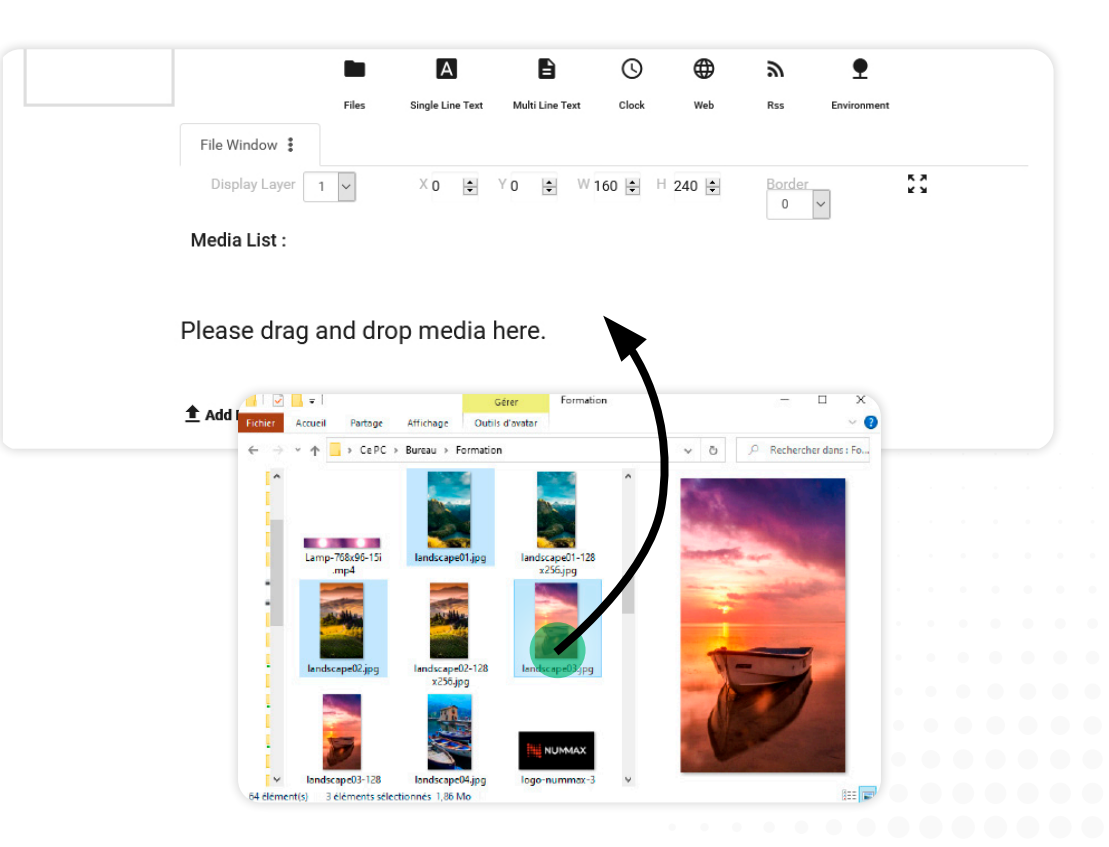

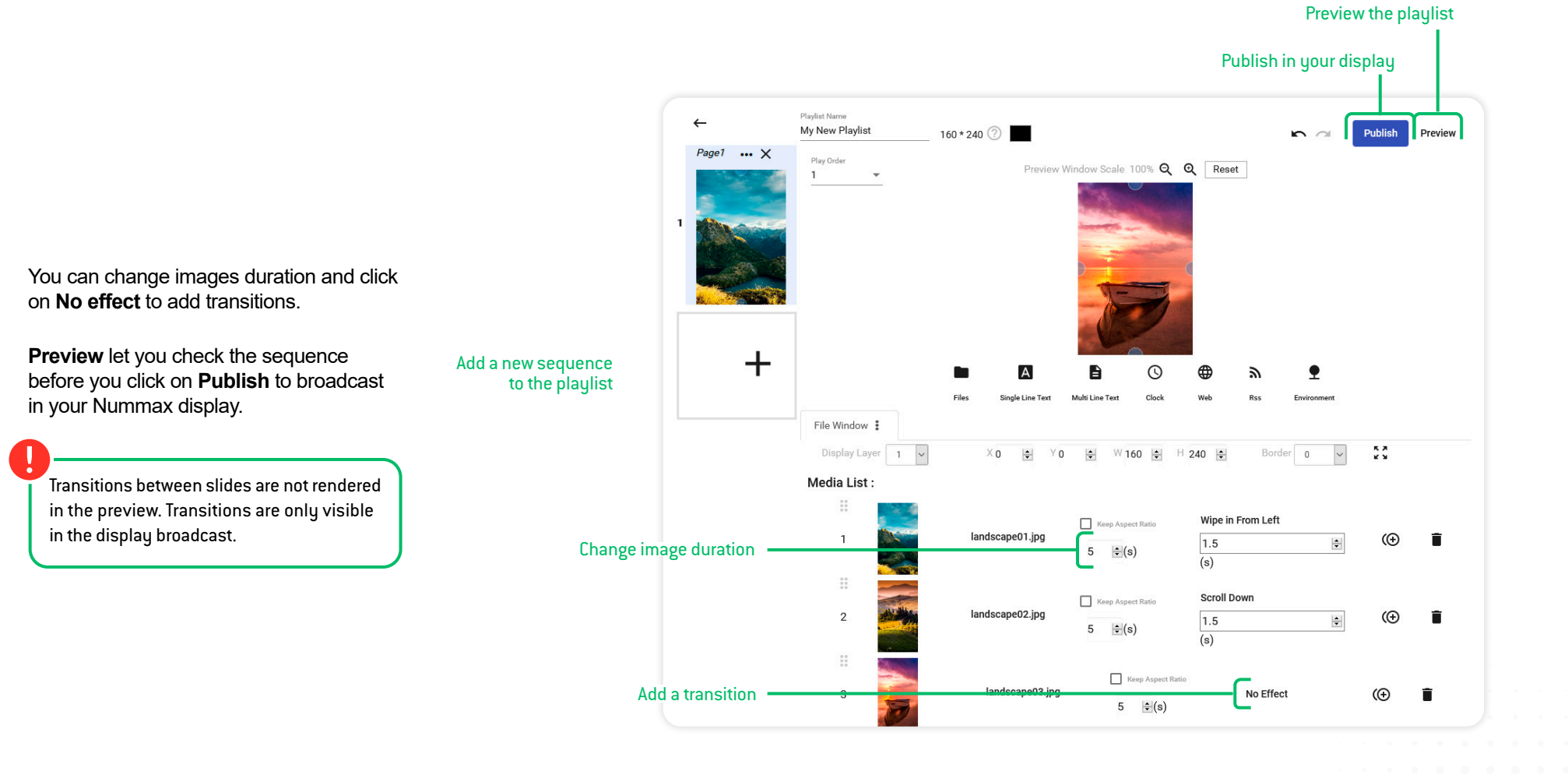

#### 9

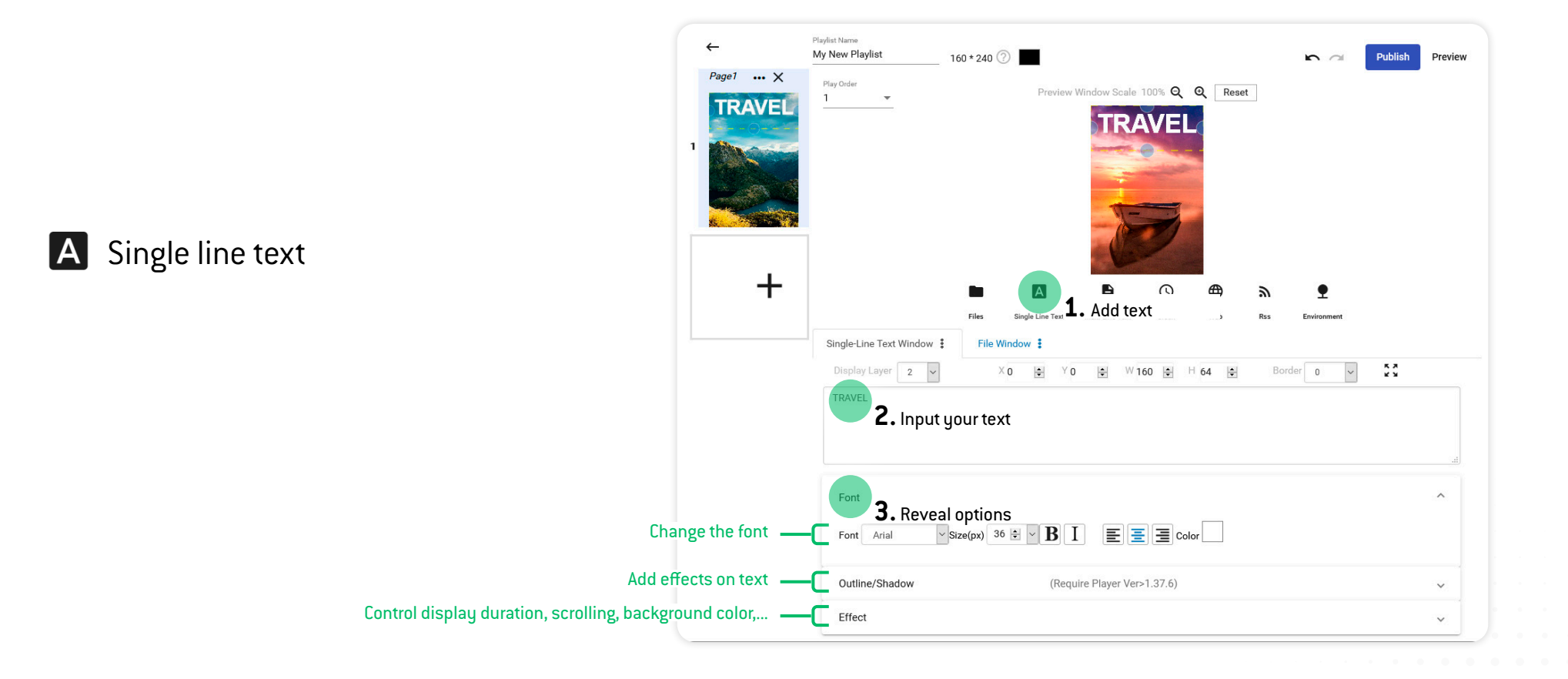

When you add a content item to your slideshow, such as single-line text, a window block will be created. It is possible to move it in the display area and adjust the size of the frame. Options such as block size and adding a border are available.

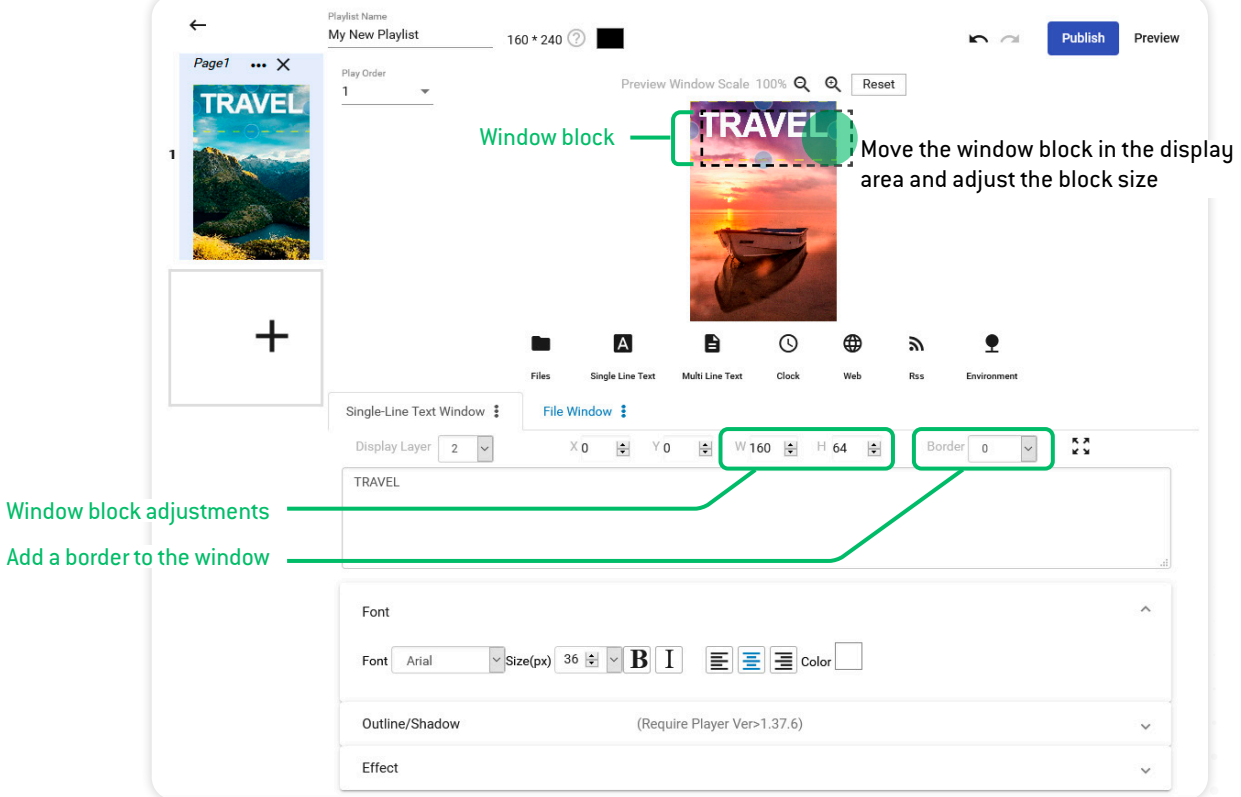

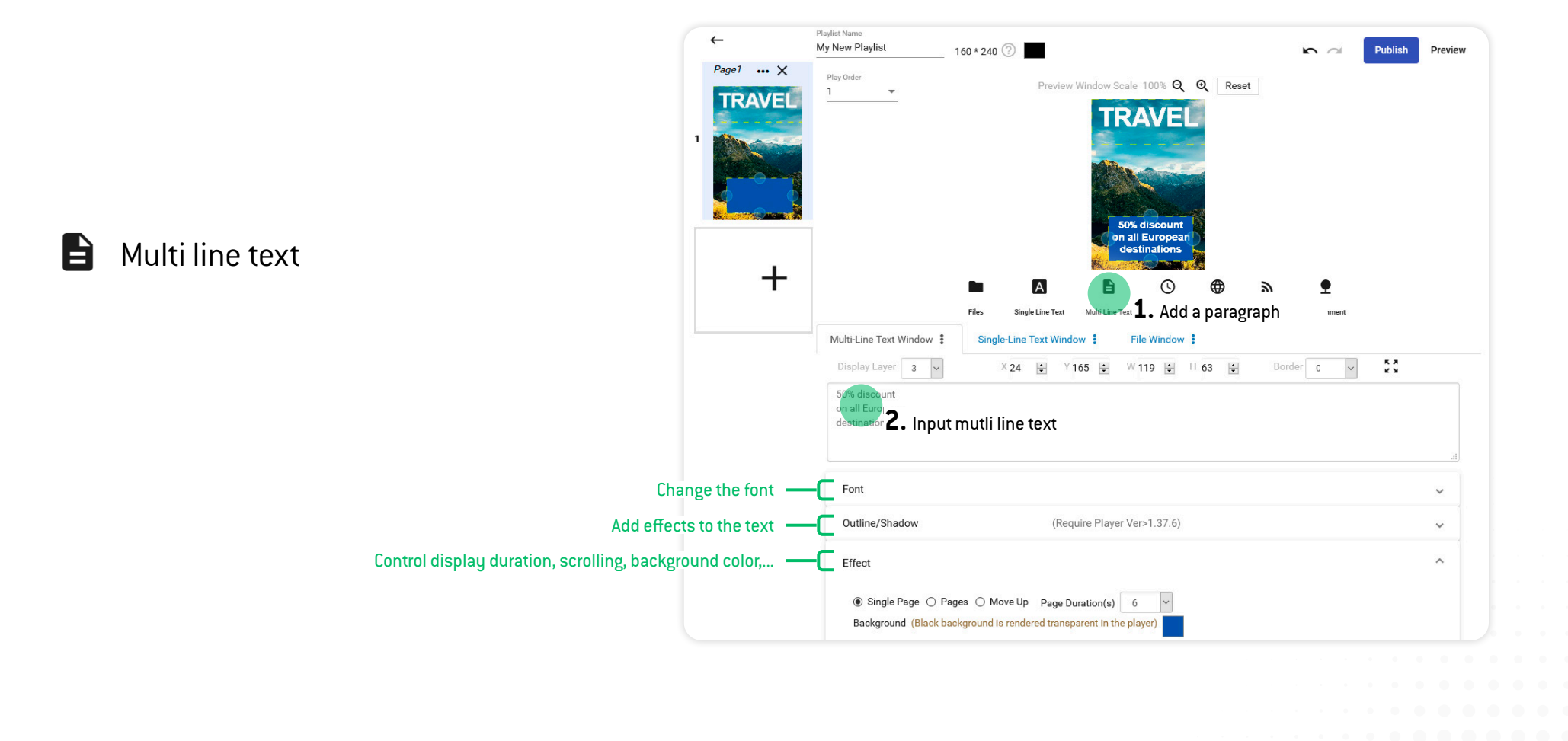

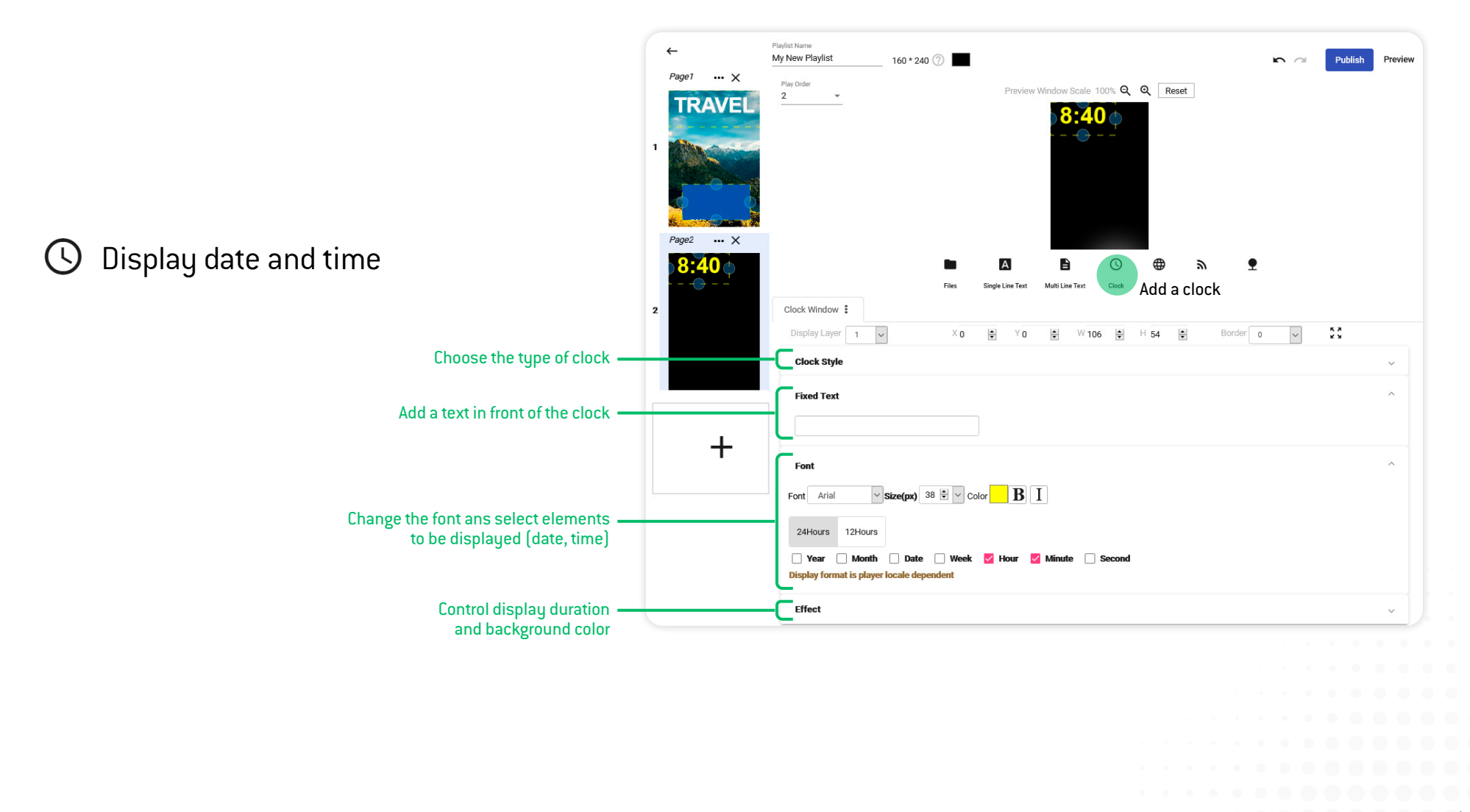

#### Display a web page (URL) ∰

You can display a web page (URL address) in the sequence cycle. It is essential that your display stays connected to the Internet to display an updated snapshot at each cycle of the playlist.

The rendering of the web page will be adapted to the width in pixels of your window block.

Displaying URLs can be very practical to broadcast web applications (eg: parking space counting system, discounts displayed from your website, ...) or any external data.

Your display uses the coordinates 0-0 (top left corner) as the starting point for the pixel area to be displayed.

The web page will be adapted to the pixel width of your window block in the sequence. It can look very different from what it looks like on a desktop monitor (1920 pixels).

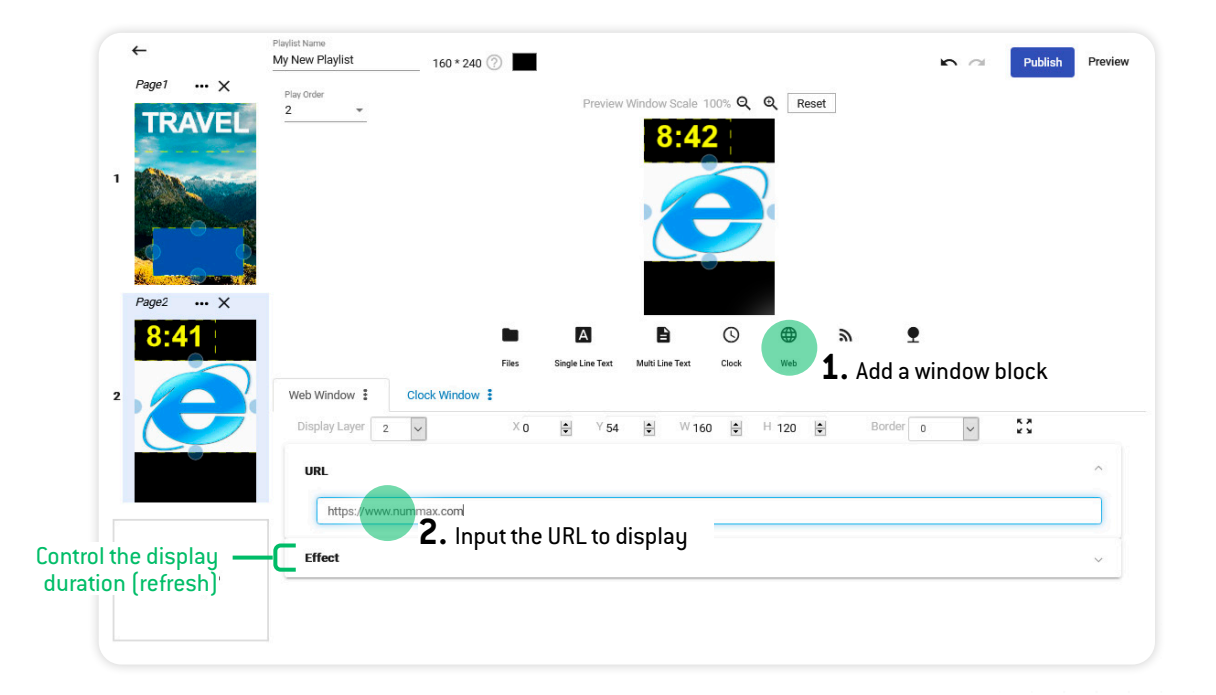

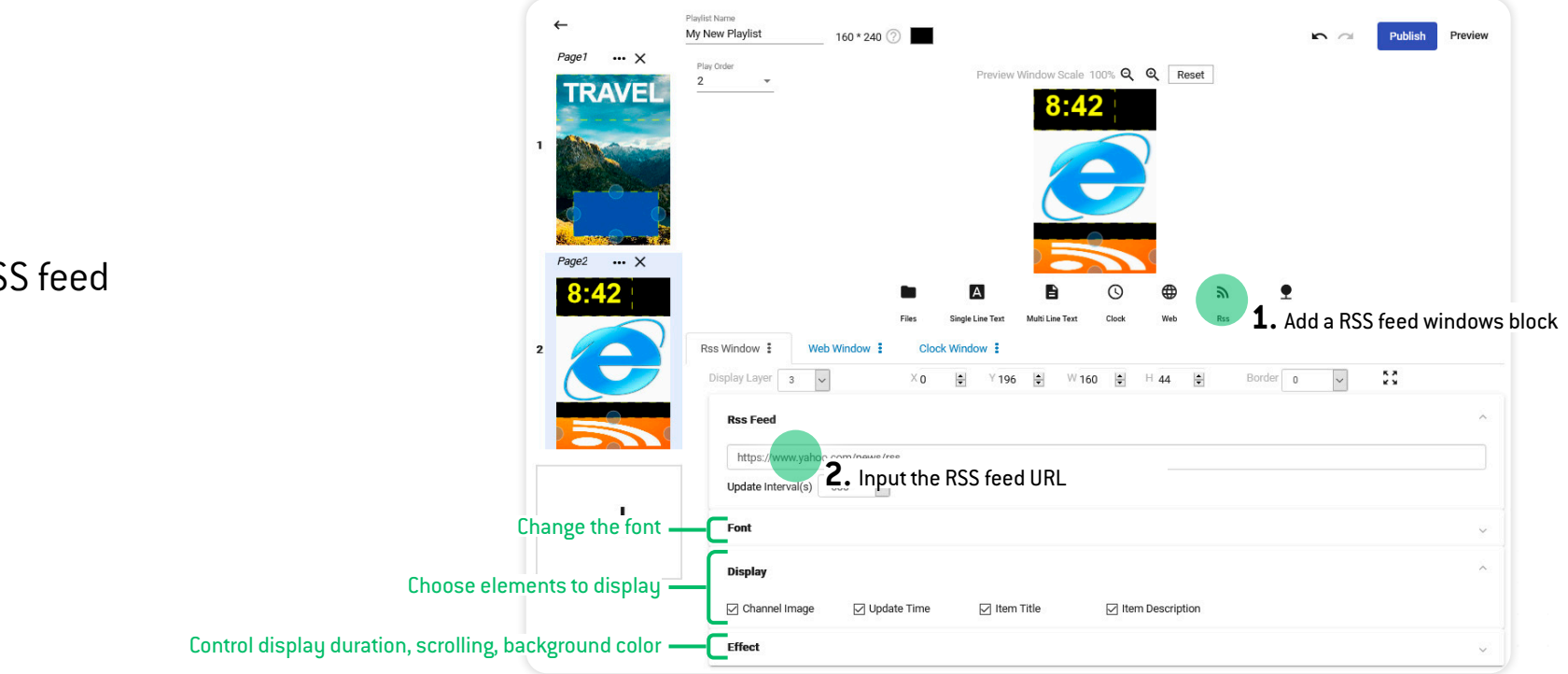

## h Display RSS feed

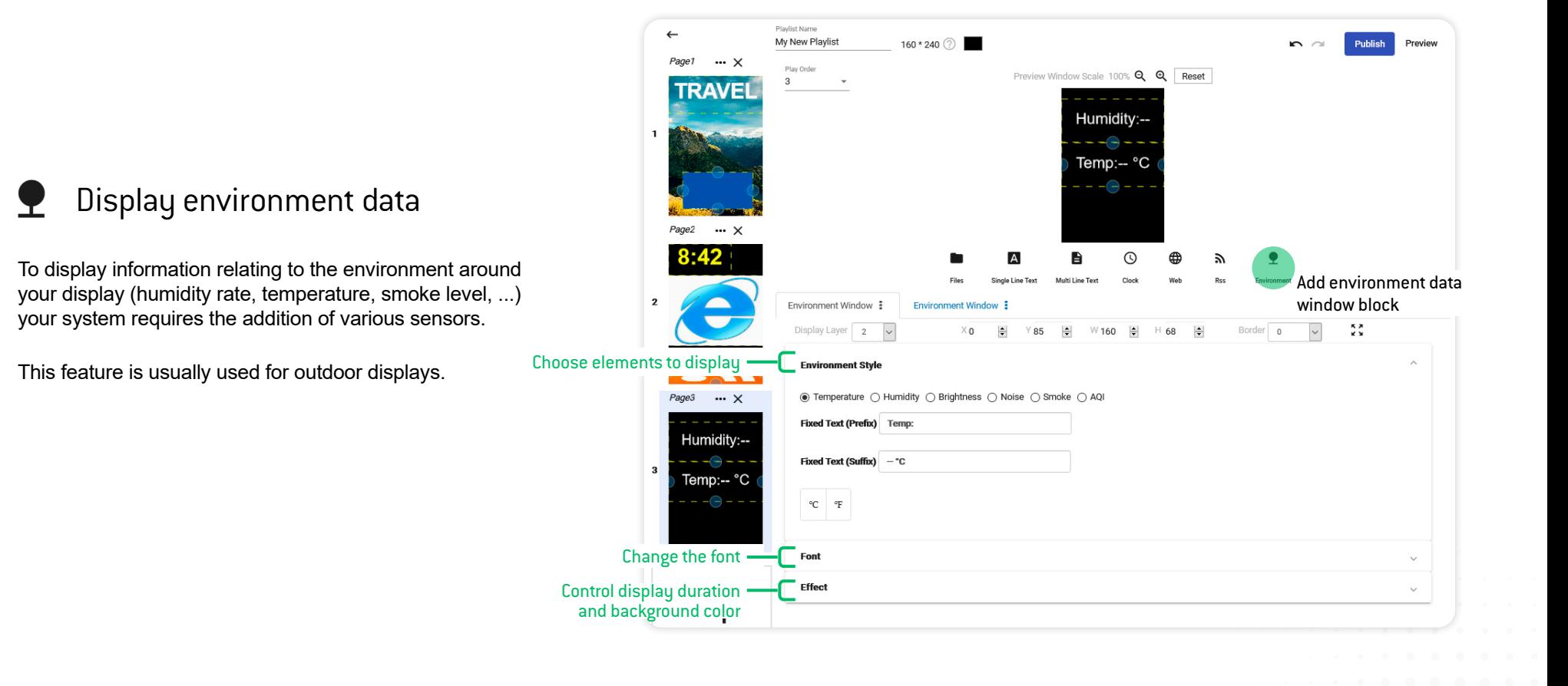

#### Nummax Manager LOCAL - **CREATE A PLAYLIST**

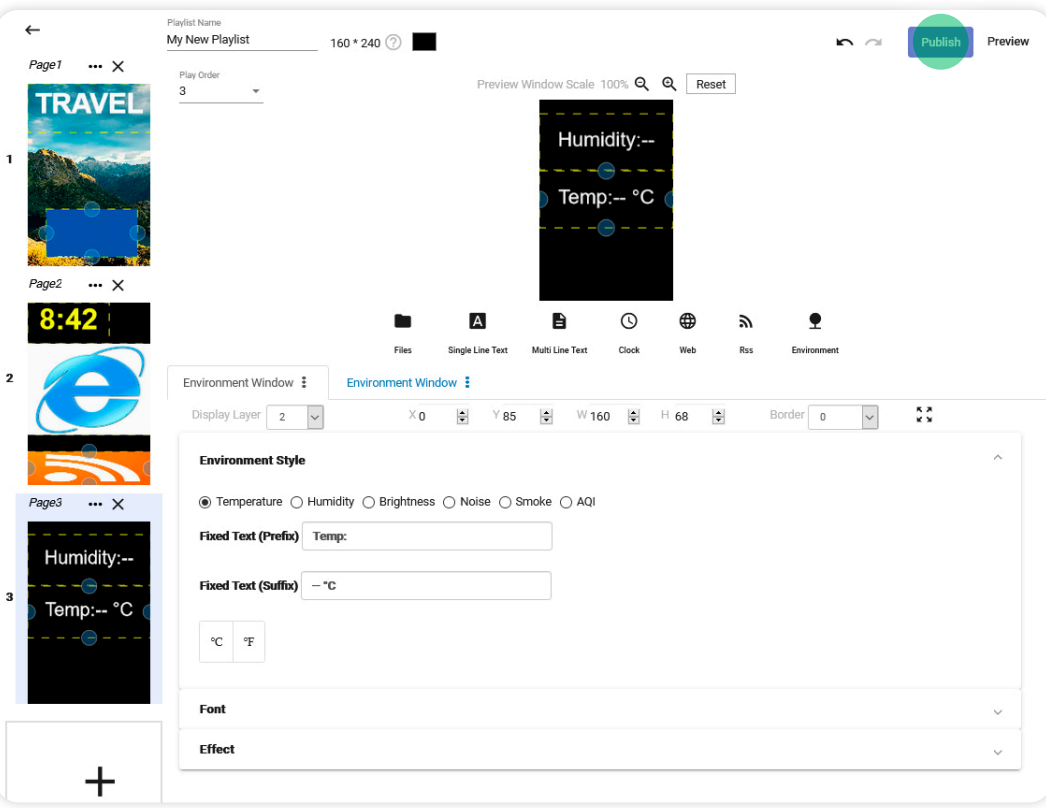

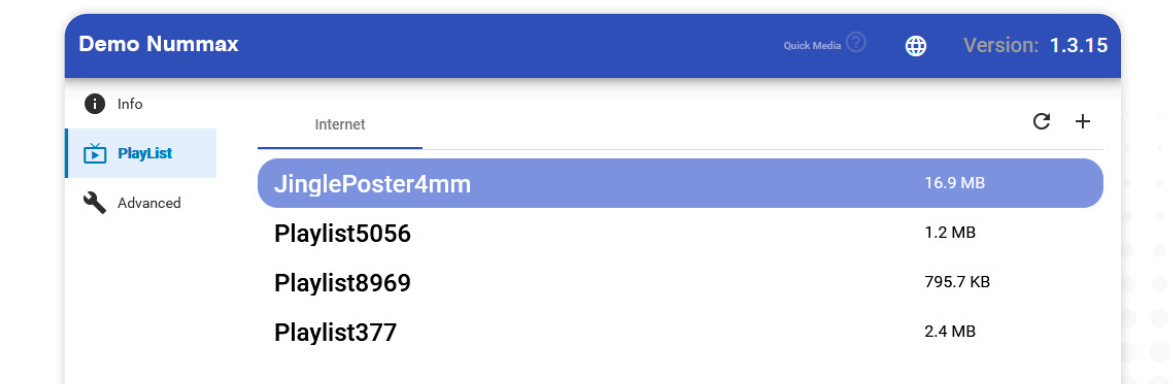

When you have finished preparing all your sequences' pages, you can publish your playlist to the display by clicking **Publish.**

It only takes a few seconds to see your content broadcasted.

## BRIGHTNESS CONTROL

In the **Advanced** section of the software, you access information and settings for your display.

We recommend that you do not change the factory settings in order to maintain your warranty.

Only the brightness can be changed in this section.

Suggested settings :

**15%** - Night

**20-30%** - Evening and very cloudy weather

**70-85%** - Day

**80-100%** - Bright sunny day

The power consumption of your display is directly related to the brightness. Reduce brightness at night!

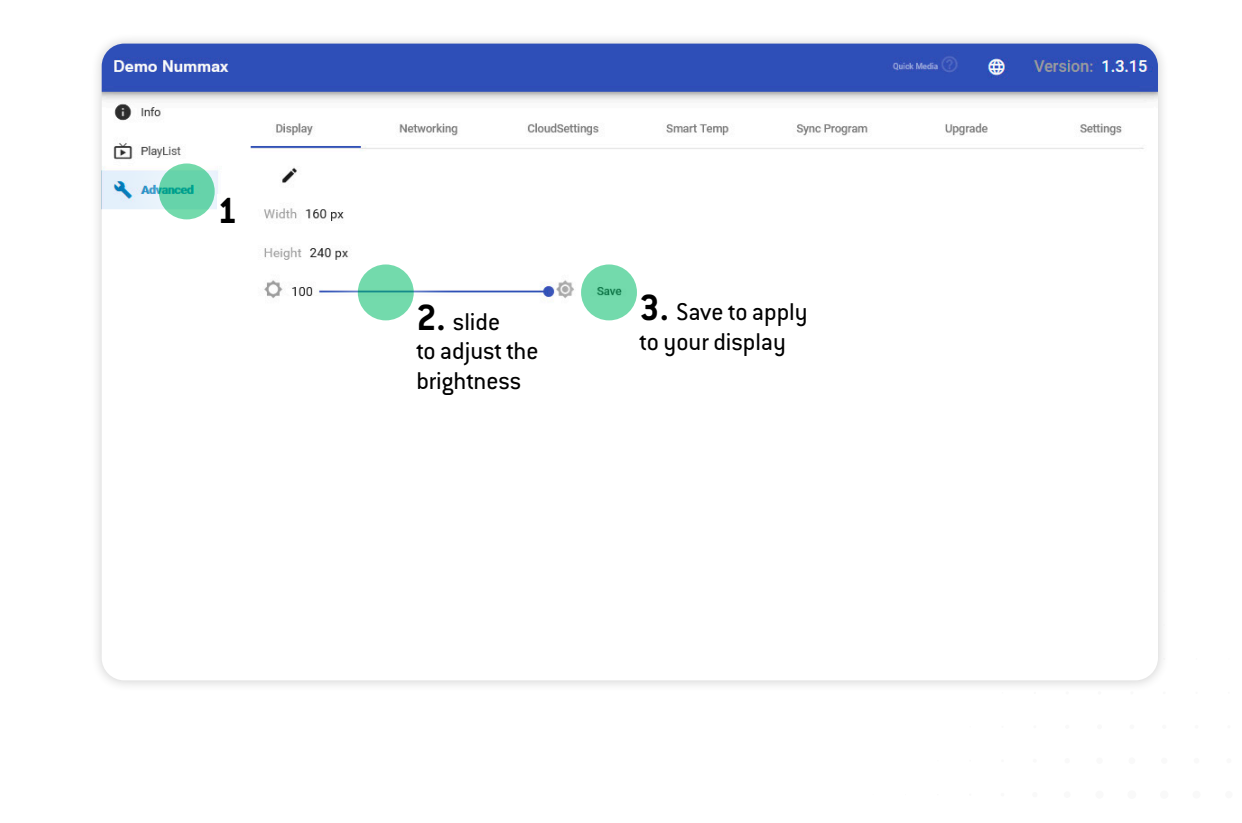

#### **Is it possible to save media (images, videos) in the display before publishing them?**

No, no media can be temporarily saved in the display's memory. Only current media and playlists are kept in memory. To benefit from storage of your media, choose Nummax Manager AIO (Cloud). Contact Nummax to change your subscription.

#### **Can we put several slideshows in the same sequence page?**

Yes. You can put several content window blocks in a single sequence page.

#### **How to schedule content at certain times?**

The free Nummax Manager Local software does not benefit from this functionality. Only the AIO (Cloud) version allows programming in a calendar.

#### **How long will each of my sequence pages be displayed?**

In a playlist you can create sequence pages. Each sequence page contains content window blocks (slideshow, text, clock, ...). The display duration of the longest element will determine the overall duration of the sequence page. Ex: a sequence page with an image of 15s, a title that scrolls for 20s. The duration of this sequence page will be 20s.

#### **Is it possible to automate brightness changes?**

No, only the AIO (Cloud) version allows you to program brightness changes.

#### **Can I access Nummax Manager Local with any device?**

Yes, but the device must be able to connect to the display network (from the same local network) and be physically nearby.

#### **Is it possible to display the weather or the local temperature?**

No, only the AIO (Cloud) version can integrate the weather content of your city or your area.

#### **I would like to have a media broadcast report to sell advertising spaces and make my Nummax display profitable, what should I do?**

The free Nummax Manager Local software does not benefit from this functionality. Only the AIO (Cloud) version allows you to view and download a media broadcast report.

#### **Do I have to change my Nummax display to get the new features?**

No need to change your display. Contact us so that we can activate your account (fees may apply).

#### **Is there a library of already existing media that I could use?**

The free Nummax library is available on the Nummax Manager AIO (Cloud) version and will give you access to many medias.

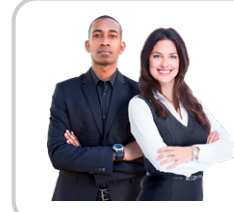

#### Sales Department

Our sales department can answer your questions and requests for software and equipment upgrade : 1-877-255-3471 # 204 8:00 am to 4:00 pm EST.

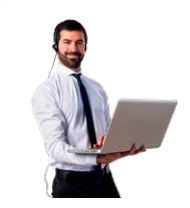

#### Technical support

Contact our technical support for any software and hardware question : 1-877-255-3471 # 205 8:00 am to 5:00 pm EST.

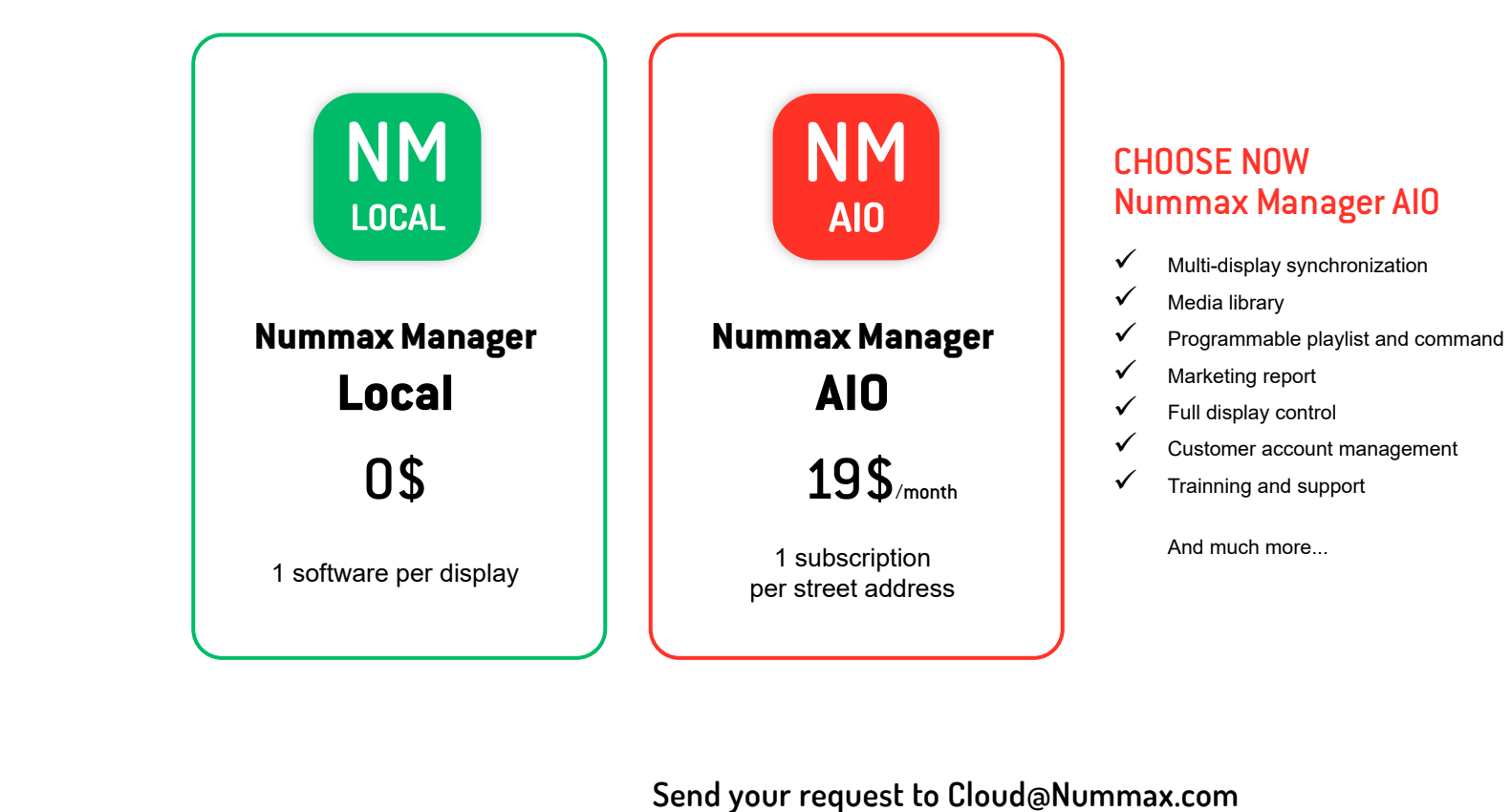

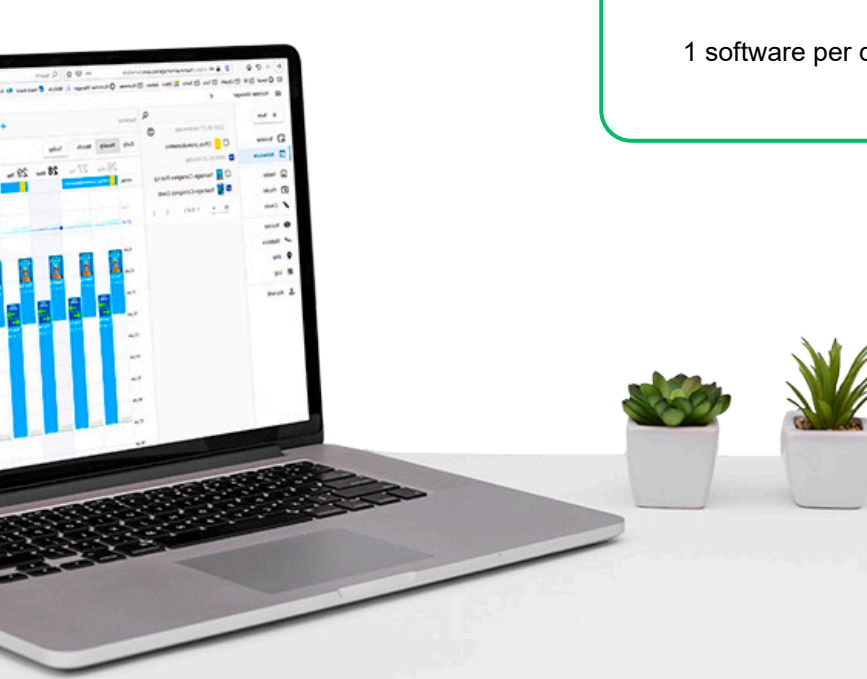

**or by phone at 1-877-255-3471**

#### **Nummax Manager LOCAL - CONTENT MANAGEMENT SOFTWARE**

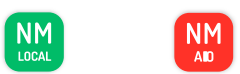

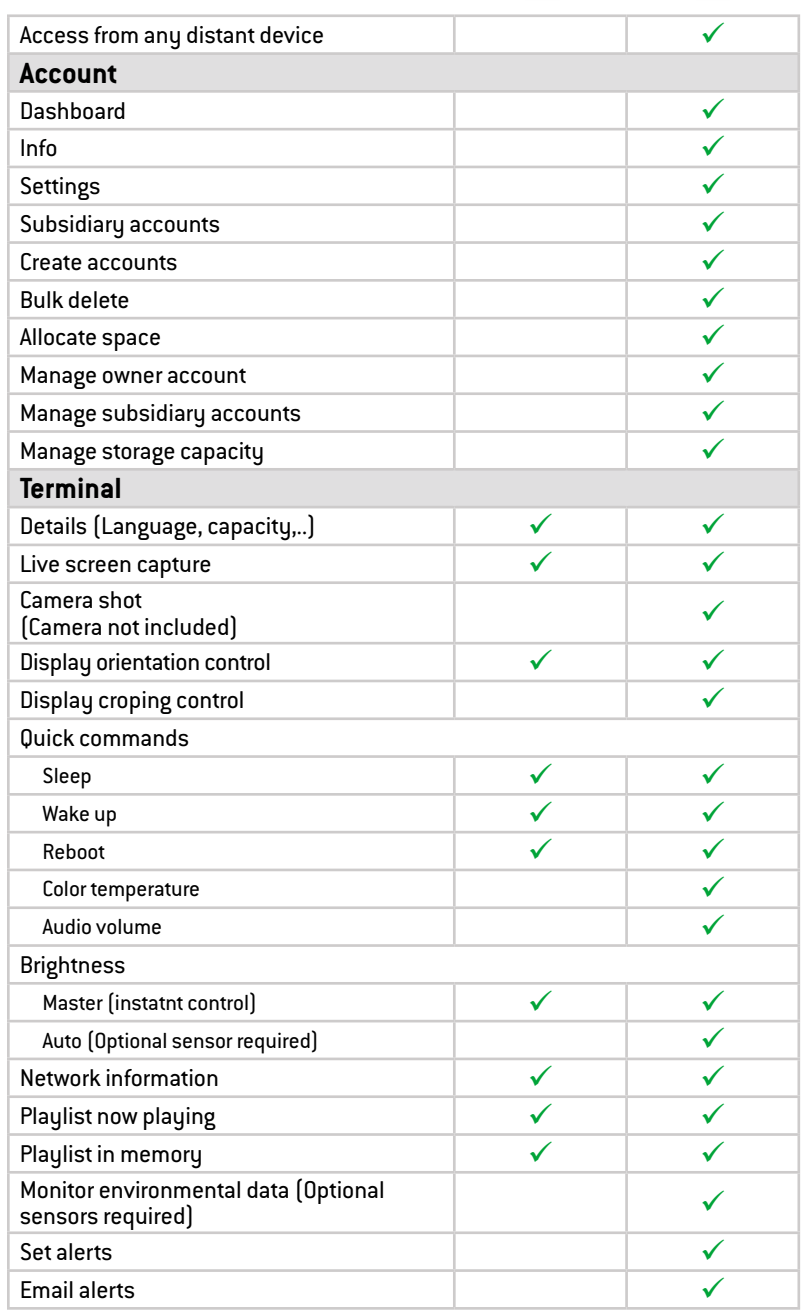

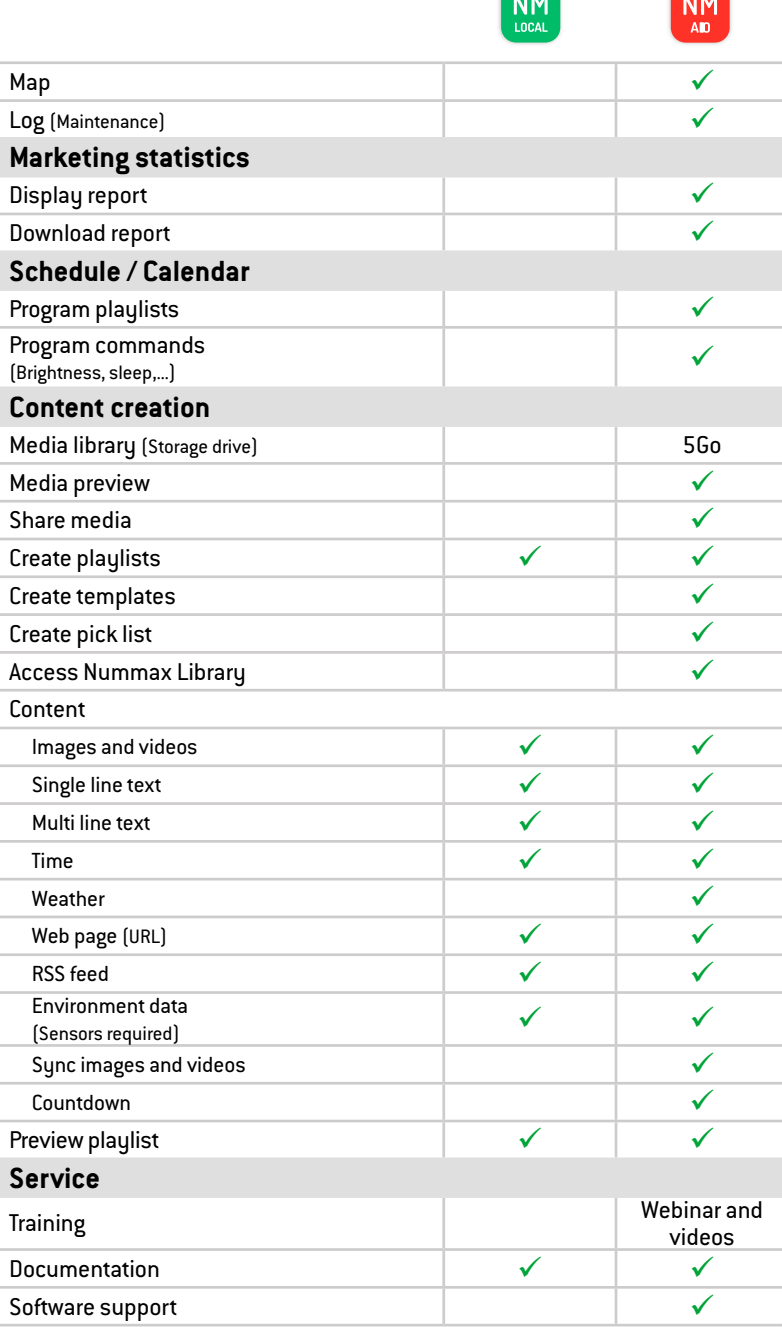

## **Need help creating your marketing content?**

Do not search anymore ! Take advantage of our infographic services now.

Contact us to receive our documentation on this subject. 1-877-255-3471 ext 204 | info@nummax.com

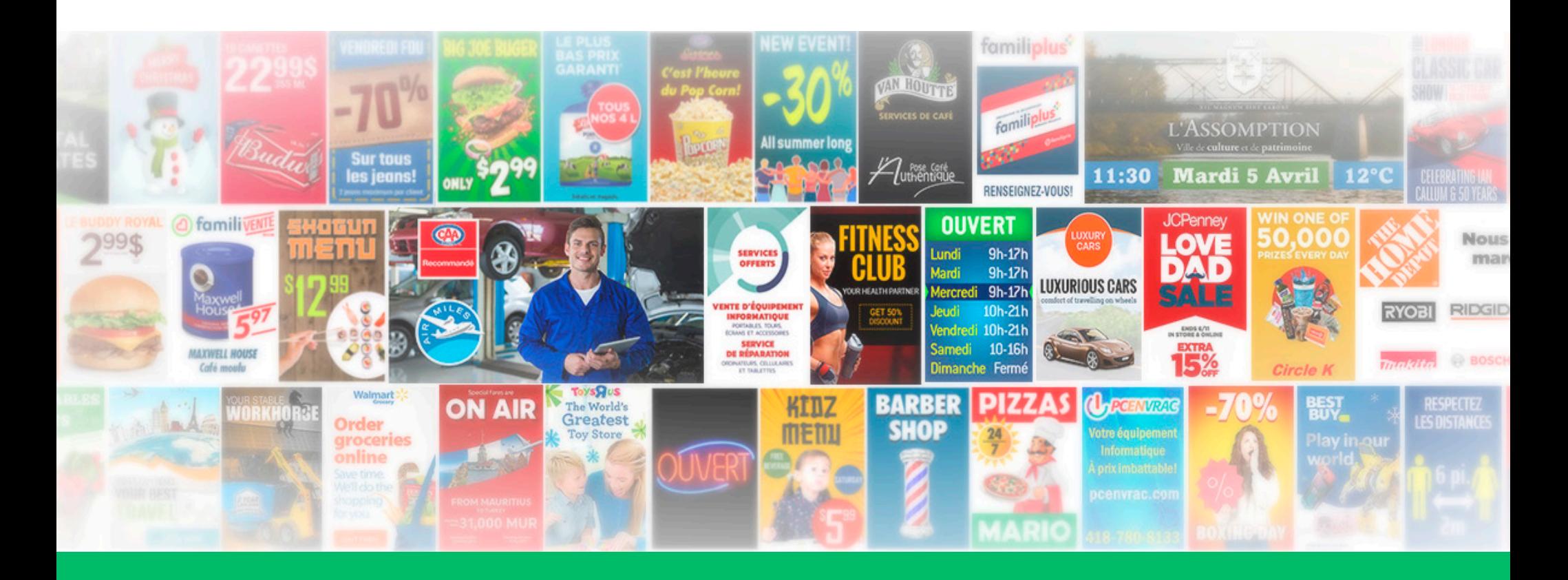